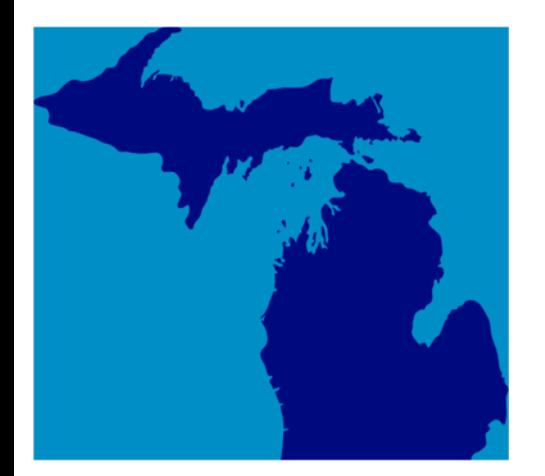

## **Michigan Treasury Online (MTO) Optimization**

**Learning Series 10: Amending and Paying a Sales, Use and Withholding (SUW) Tax Return** 

*NOTE: These documents are for demonstration purposes only and are not actual accounts or taxpayers***.** 

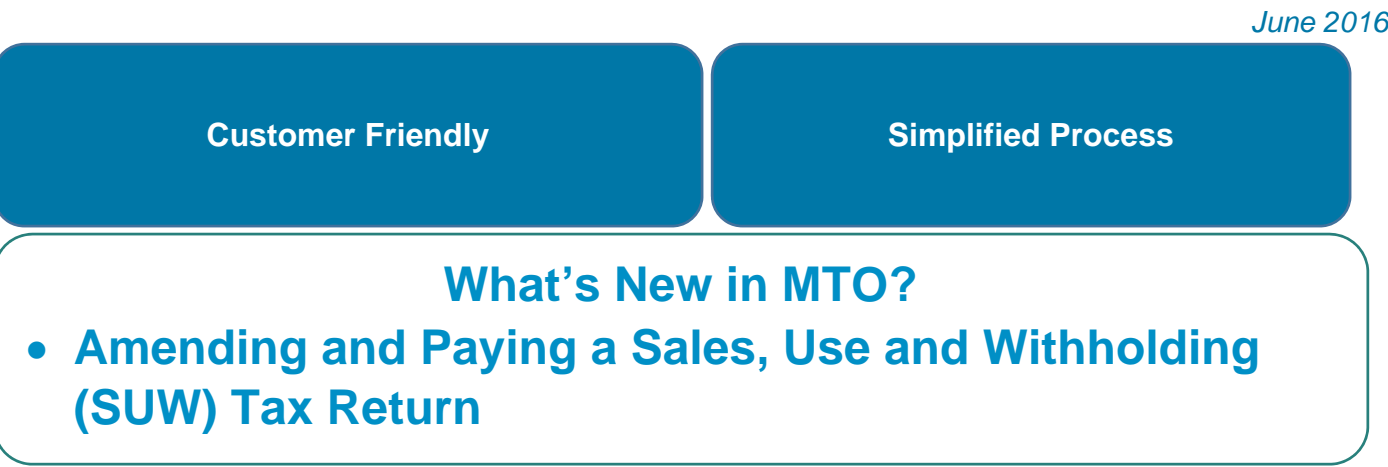

## *Learning Series 10: Amending and Paying a SUW Tax Return*

Before continuing, please spend a few minutes becoming familiar with the images used in this Learning Series:

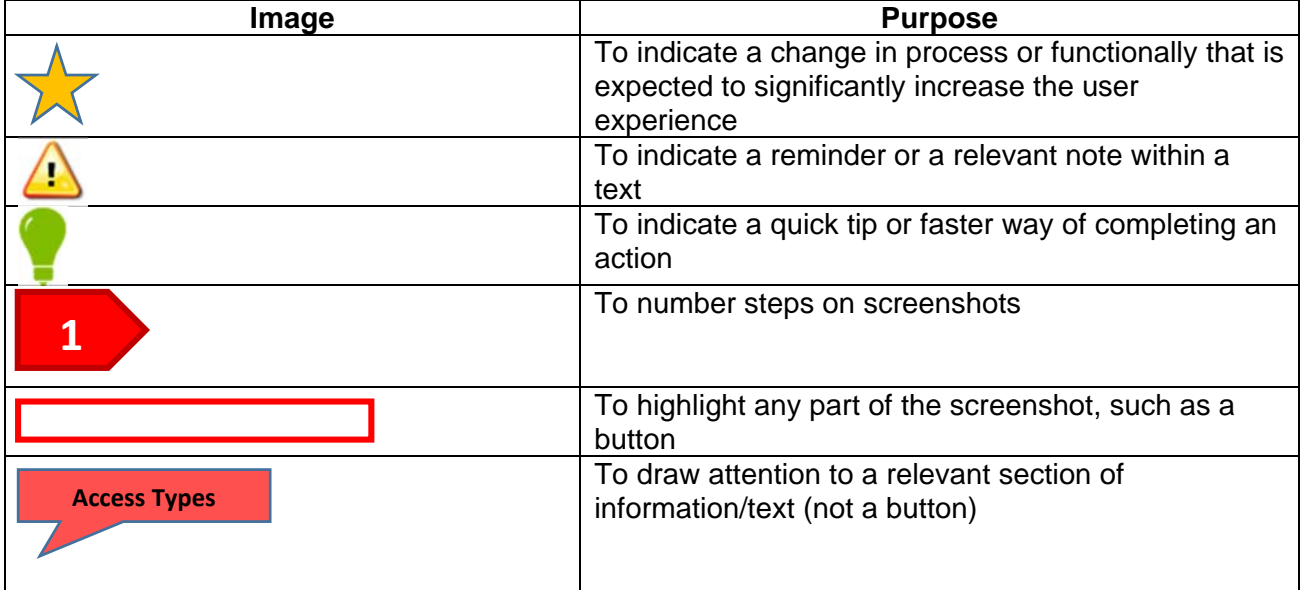

## **Amending and Paying a Previously Filed SUW Tax Return**

Users who have the Sales, Use and/or Withholding Tax user role will be able to file and pay and amend and pay a SUW tax return.

**1.** From their MTO homepage, a user will *select the business card* of the business they wish to file a SUW tax return for.

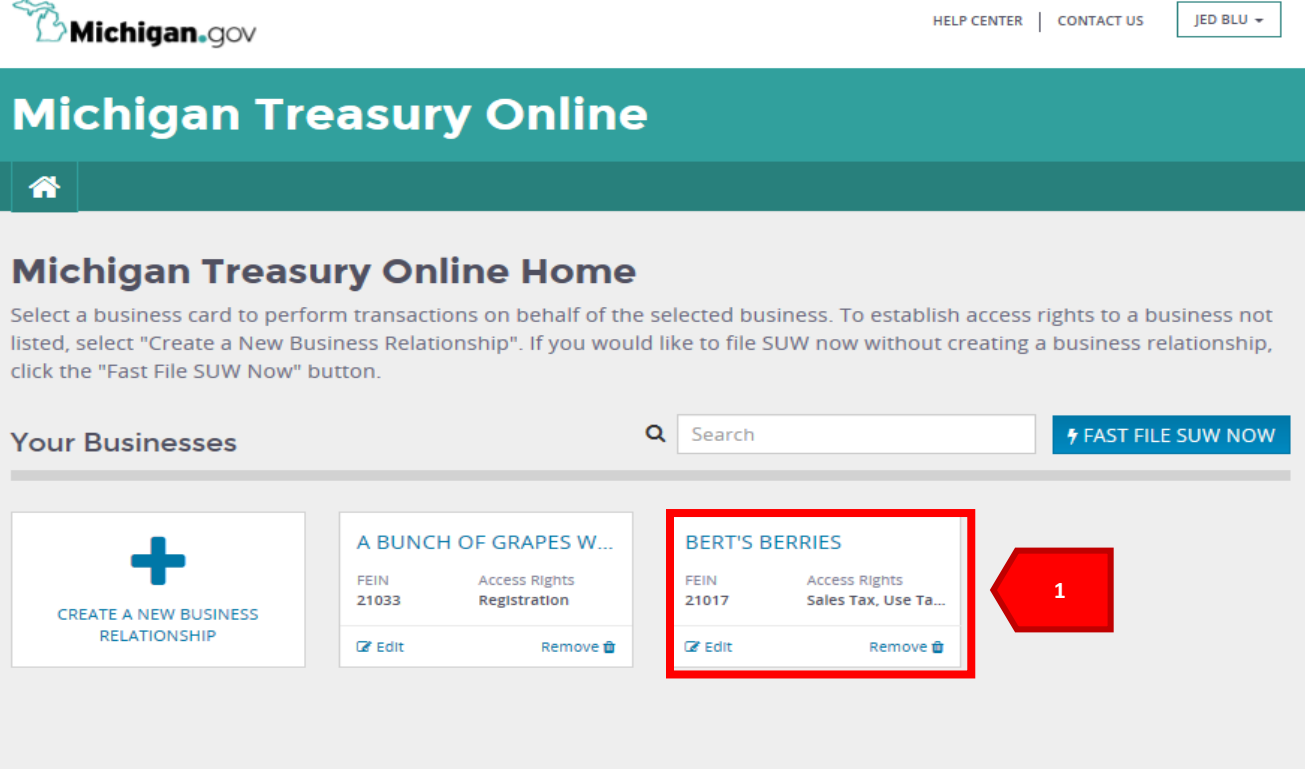

**2.** Select "*Amend and Pay Processed Returns*" under the SUW Actions drop-down menu.

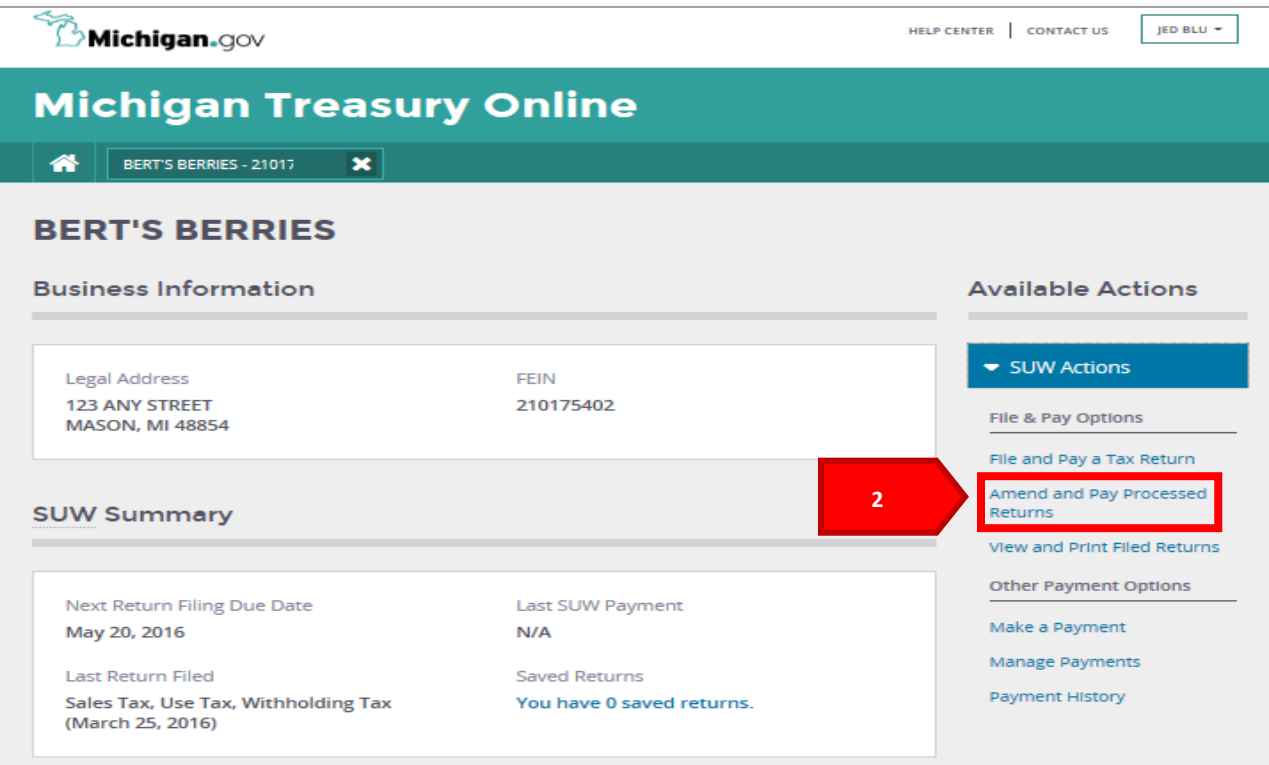

**3.** Select "*Amend*" for the previously filed return which you wish to file and amended return for.

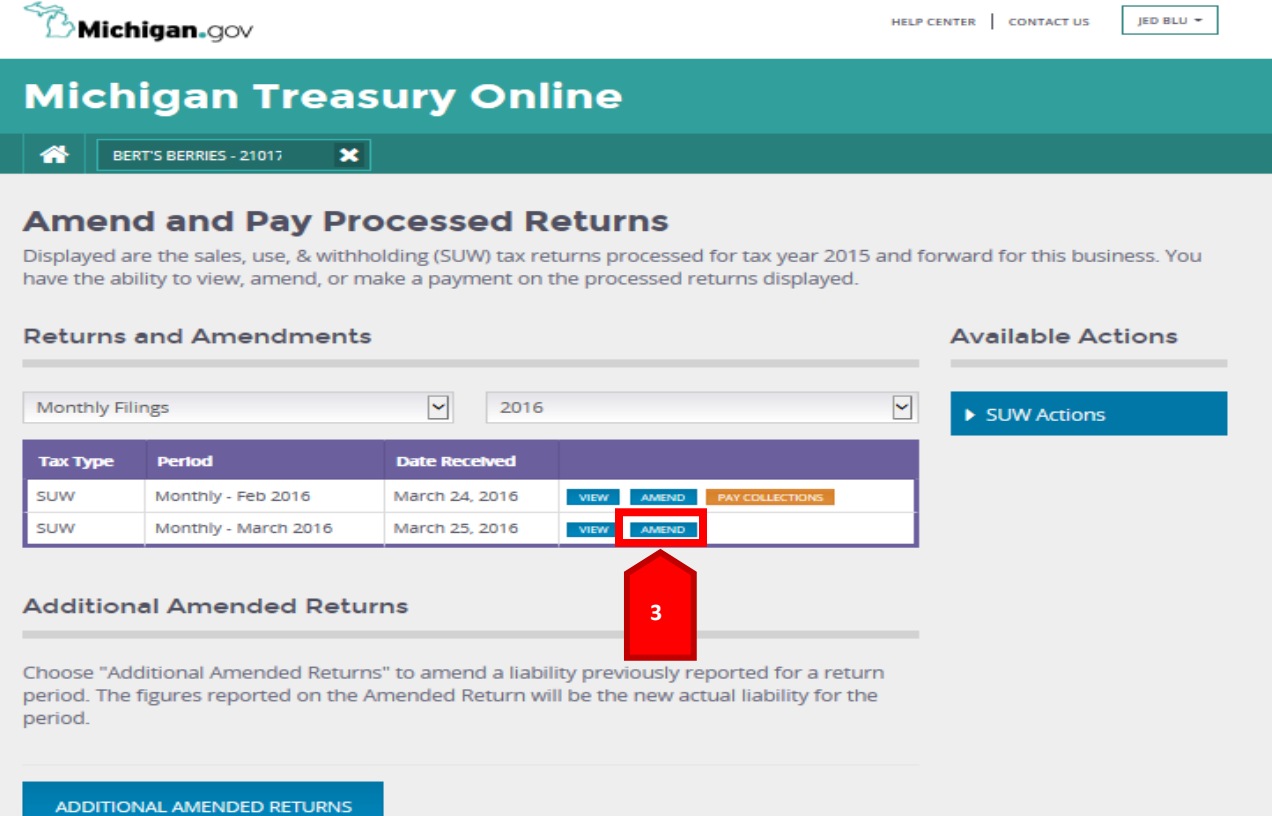

**4.** Select only the tax types you wish to amend and then select "*Continue*."

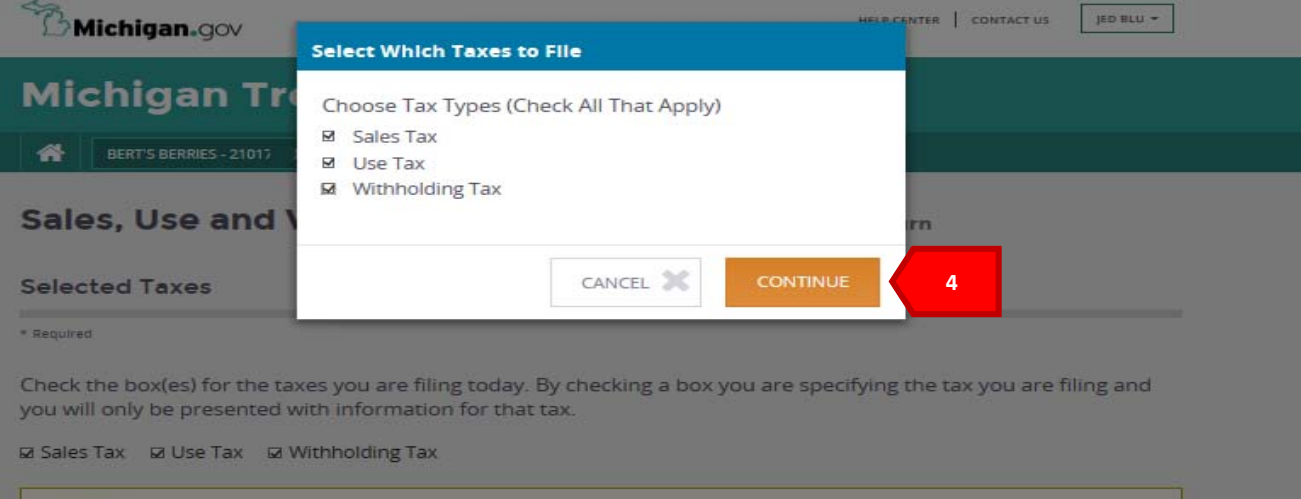

Warning

If you do not check a box for a tax you are obligated to file, you have not fulfilled your obligation and you may be subject to<br>a computed assessment, or other action by the Department, for failure to file or pay a tax.

Click here for instructions to complete the electronic filing of this form using MTO.

**5.** Enter the correct values in the "Amended Values" column on the SUW tax return you have selected to amend then select "*Submit*."

*Note: You can print a PDF draft of your return prior to submitting by selecting the print draft button at the bottom of the return. The PDF will be displayed in a different window or tab that can be closed to route you back to the return in MTO. The "Print Draft" button must be selected prior to selecting "Submit."* 

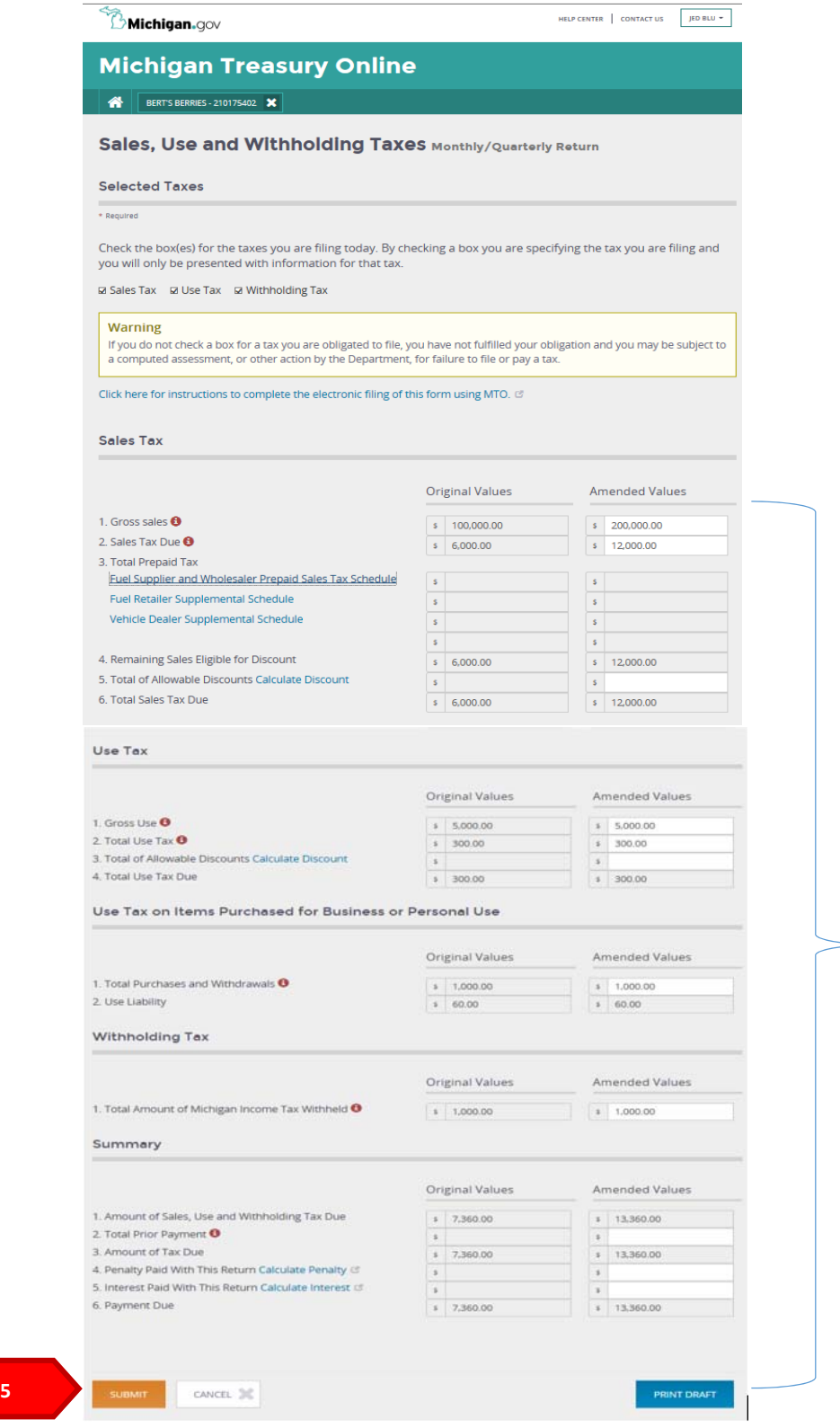

**6.** Select "*I declare under penalty of perjury*" and then select "*File"* in the "*Final Check-Is Everything Correct?"* box.

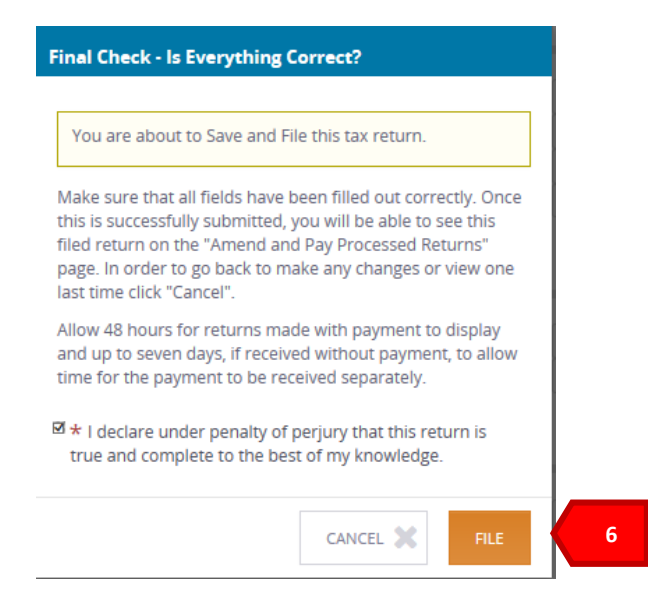

**7.** You will receive a confirmation number indicating your return has been filed. Select "*Print*" to print a copy of your confirmation number.

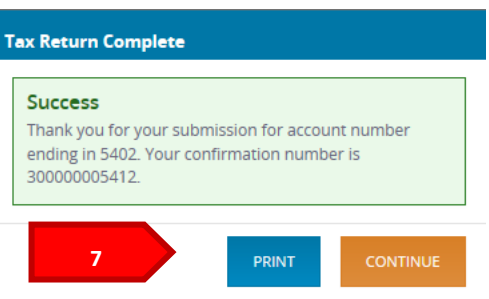

*Note: The tax return confirmation number will also be emailed to the email listed in your user profile.* 

**8.** Select the *"Print"* button on the print window. Your confirmation screen will print to your specified printer and then you will be routed back to the return screen with confirmation number displayed.

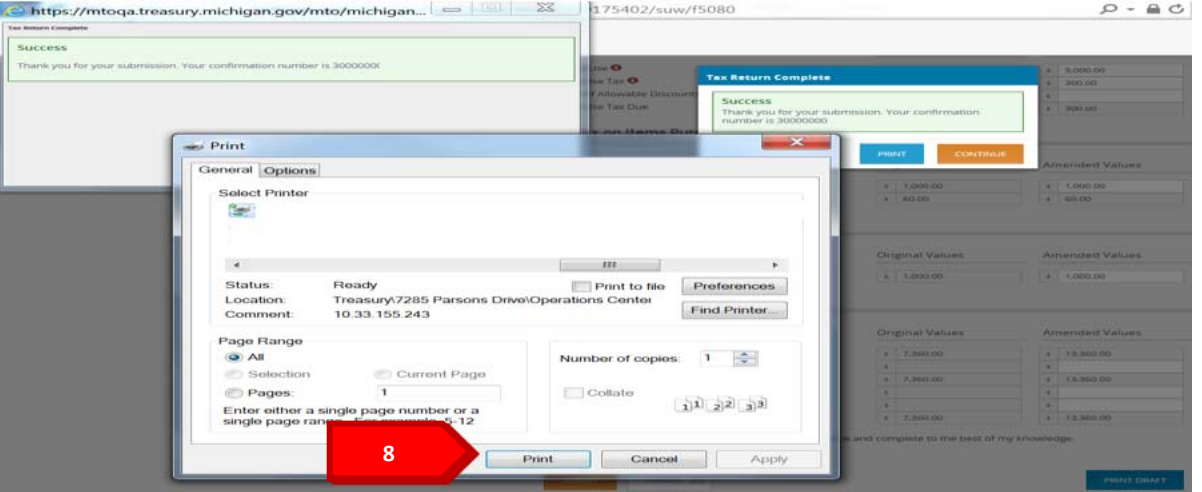

**9.** Select "*Continue"* to move forward to make a payment.

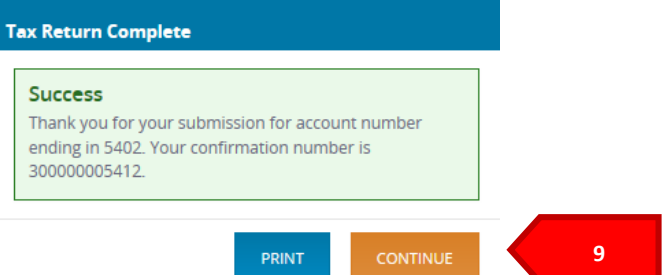

**10.** Confirm the payment amounts listed for each tax in the *"Would you like to make a payment"* box. If the payment amounts by tax are correct, select *"Pay."* 

If the payment amounts are incorrect due to a credit resulting from prepaid sales tax, select the *"Redistribute Payment/Make Partial Payment* checkbox and enter the payment amounts you wish to pay by tax.

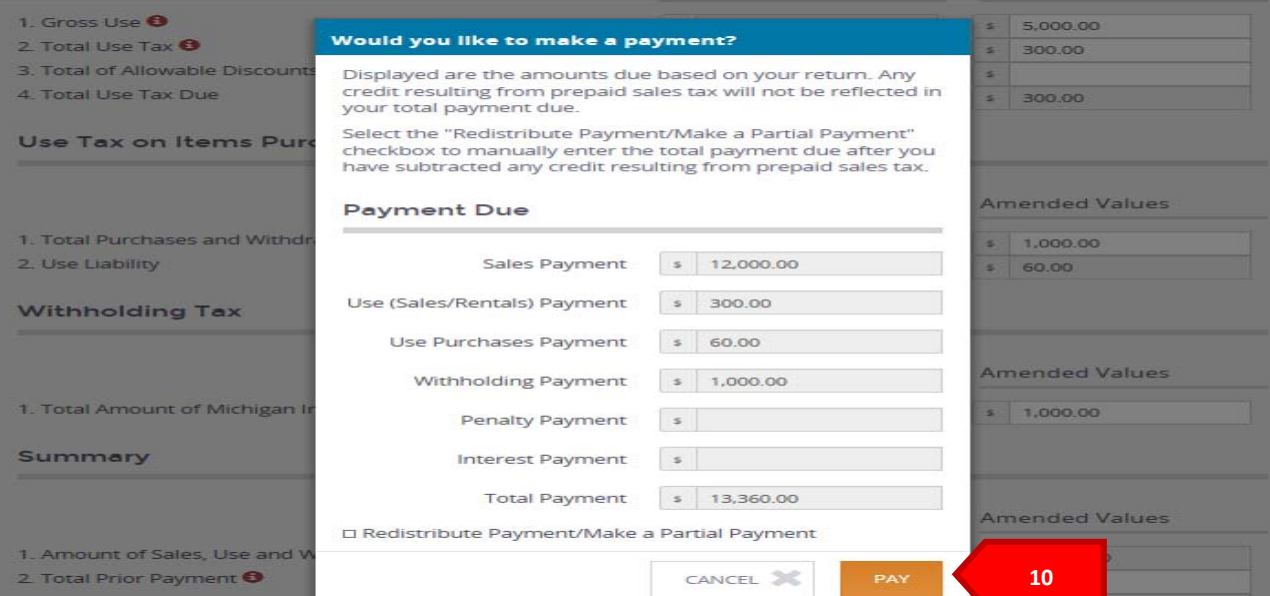

## **11.** Select "Continue" on the *"Leaving Michigan Treasury Online"* box

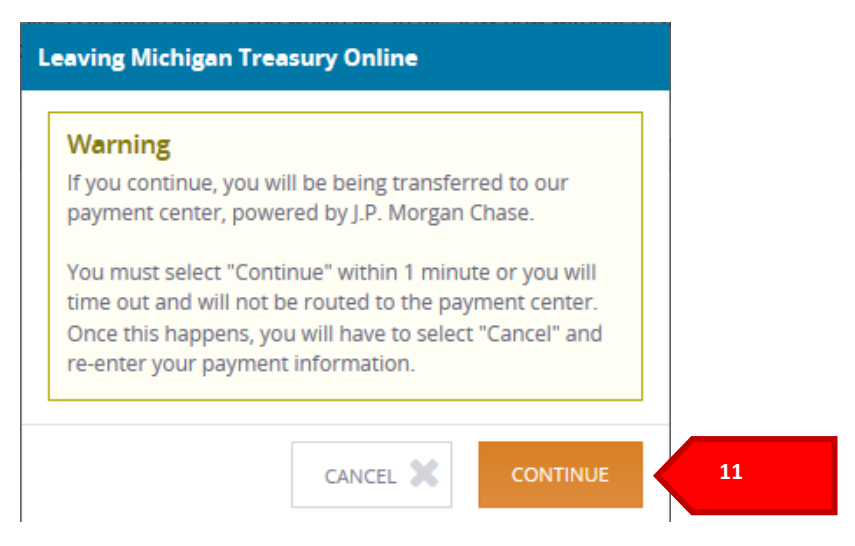

**12.** You have now been routed to the pay site powered by JP Morgan Chase. Verify the payment amount listed, select eCheck or Credit/Debit card to indicate the type of payment you wish to make, complete required payment information fields and select "*Continue*."

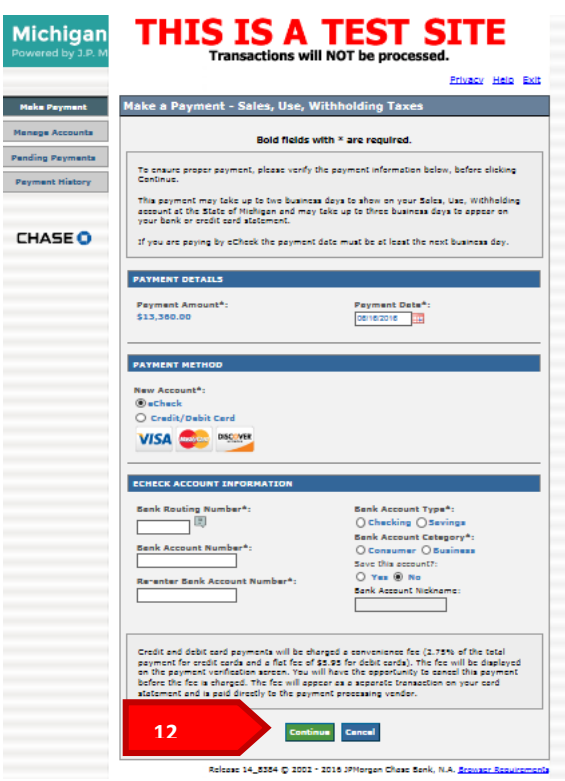

**13.** Verify payment detail, account detail and enter the last four digits of the FEIN or TR number of the business. Select the *"I accept the Terms and Conditions"* checkbox and *"Confirm."*

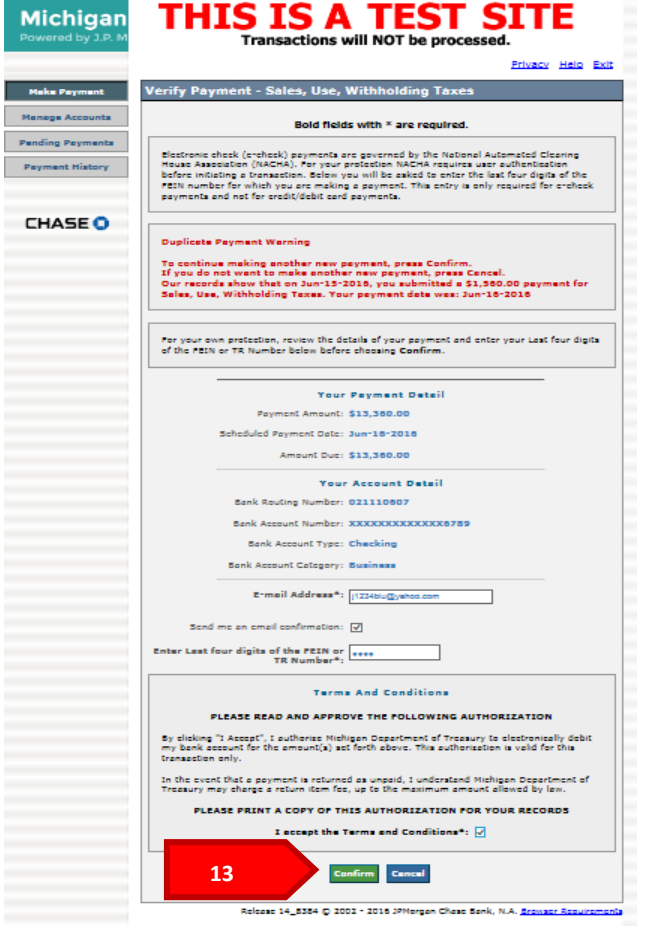

**14**. You will receive a confirmation number indicating your payment has been received. A copy of the confirmation number will be emailed to the email listed under your user profile. You may also select to print this page for your records by selecting the printer icon on the page.

Click *"Continue to the Main Menu."*

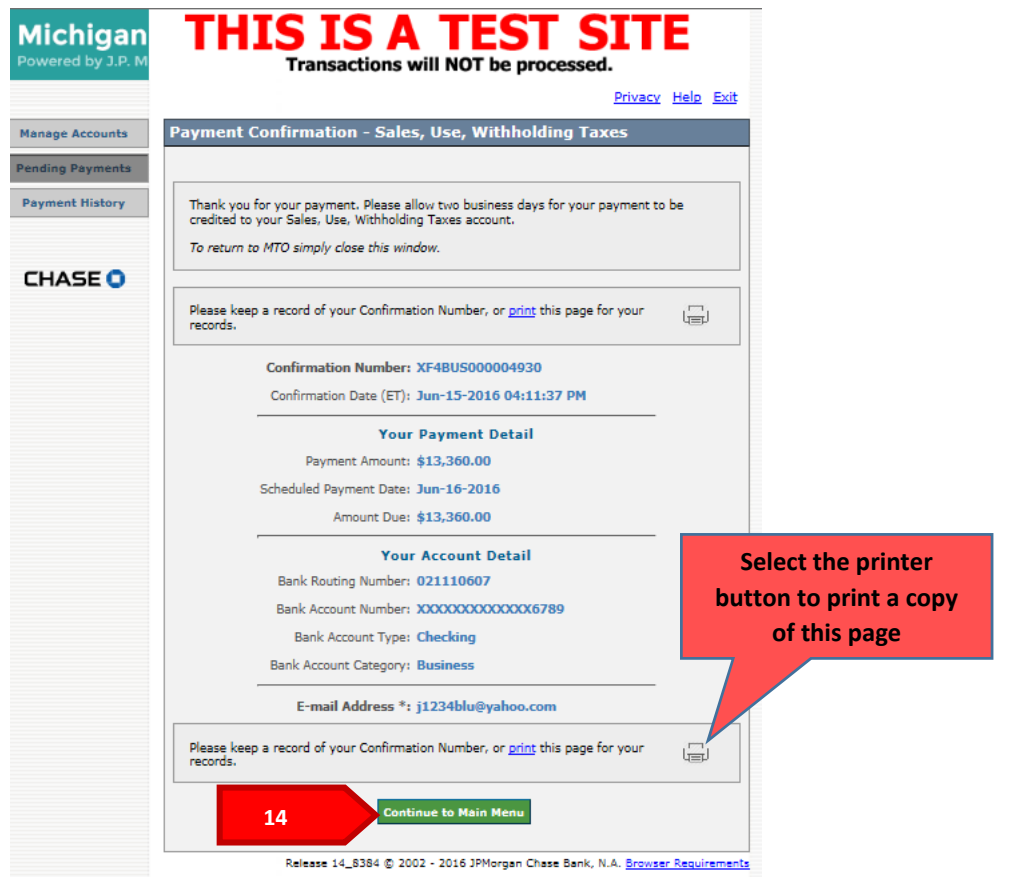

After selecting continue, you will be routed to the pay site main menu. On this menu you can add, edit, or delete an eCheck or credit/debit card accounts, view, edit or delete any pending payments and view previous payment history.

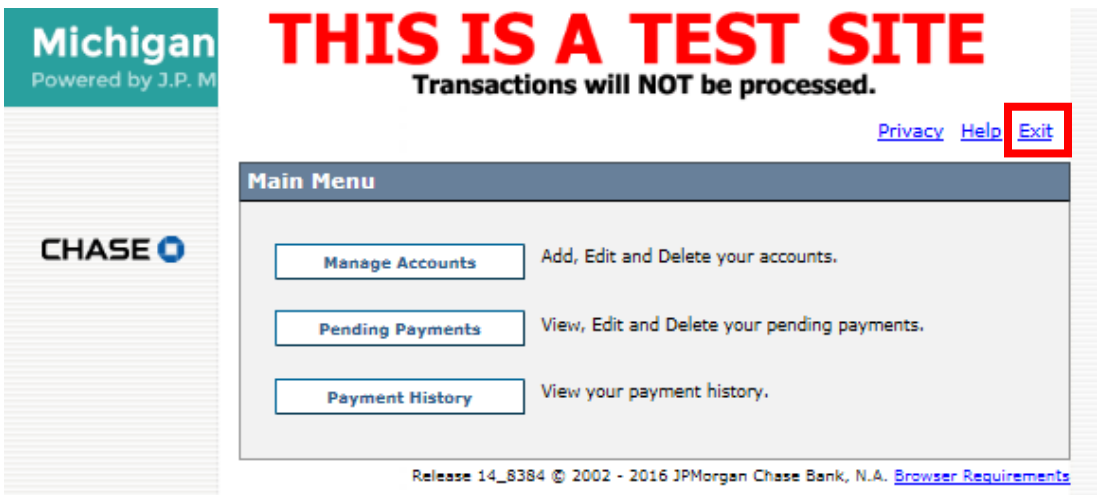

To return to MTO, select the "*Exit"* link.

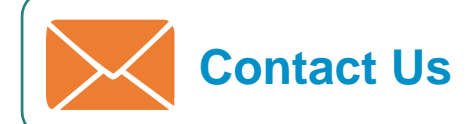

If you have additional questions that were not answered using this Learning Series, please call the Michigan Department of Treasury at 517-636-6925.

The MTO Business website is currently being revised to include updated information on MTO. The website can be accessed here: www.michigan.gov/mtobusiness.